# Von OAMP erstellter CVP-Berichtstellungsbenutzer kann nicht auf die Rückrufdatenbank zugreifen Ī

## Inhalt

**Einführung** Voraussetzungen Anforderungen Verwendete Komponenten Beschreibung des Problems Auflösung

# Einführung

In diesem Dokument wird eine Problemumgehung beschrieben, wenn ein neu erstellter Berichtsbenutzer über die Cisco Unified Customer Voice Portal (CVP) Operation Console (OAMP) nicht auf die Rückrufdatenbank zugreifen kann.

## Voraussetzungen

#### Anforderungen

Cisco empfiehlt, über Kenntnisse in folgenden Bereichen zu verfügen:

- CVP-Reporting-Server
- $\cdot$  CVP OAMP

#### Verwendete Komponenten

Die Informationen in diesem Dokument basieren auf den folgenden Softwareversionen:

- CVP Reporting Server 10.5 und höher
- CVP OAMP 10.5 und höher

Die Informationen in diesem Dokument wurden von den Geräten in einer bestimmten Laborumgebung erstellt. Alle in diesem Dokument verwendeten Geräte haben mit einer leeren (Standard-)Konfiguration begonnen. Wenn Ihr Netzwerk in Betrieb ist, stellen Sie sicher, dass Sie die potenziellen Auswirkungen eines Befehls verstehen.

### Beschreibung des Problems

Über das Unified CVP OAMP können Reporting-Benutzer erstellt werden, jedoch mit schreibgeschütztem Datenbankzugriff auf die Unified CVP Informix-Reporting-Datenbank. Diese Benutzer sollen über die grundlegende Benutzerrolle "Benutzer anmelden" verfügen und

Lesezugriff auf alle Tabellen haben. Das Problem besteht darin, dass dieser neue Berichtsbenutzer nicht auf "Rückruftabellen" zugreifen kann, wenn ein nicht standardmäßiger Reporting-Benutzer über OAMP erstellt wurde.

# Auflösung

Das Problem wird in "[CSCuw43956](https://bst.cloudapps.cisco.com/bugsearch/bug/CSCuw43956) "

Als Problemumgehung für dieses Problem können Sie neuen Benutzern manuell Berechtigungen erteilen:

Schritt 1: Auf Reporting Server führen Sie dbaccess über die Eingabeaufforderung aus. Sie können die Eingabeaufforderung starten und dann navigieren Sie zum Pfad c:\db\informix and you can type in dbaccess.

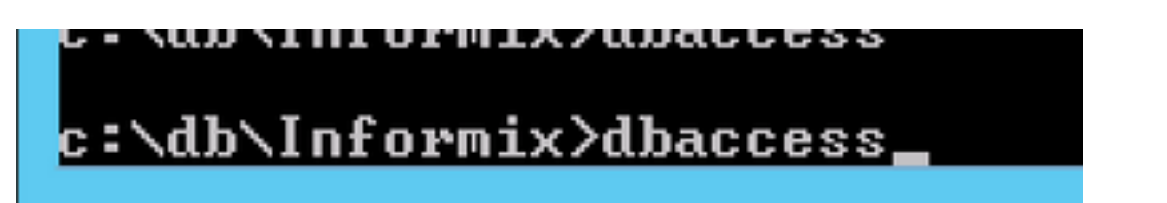

Schritt 2: Stellen Sie mithilfe von dbaccess eine Verbindung mit der Rückruf-DB her.

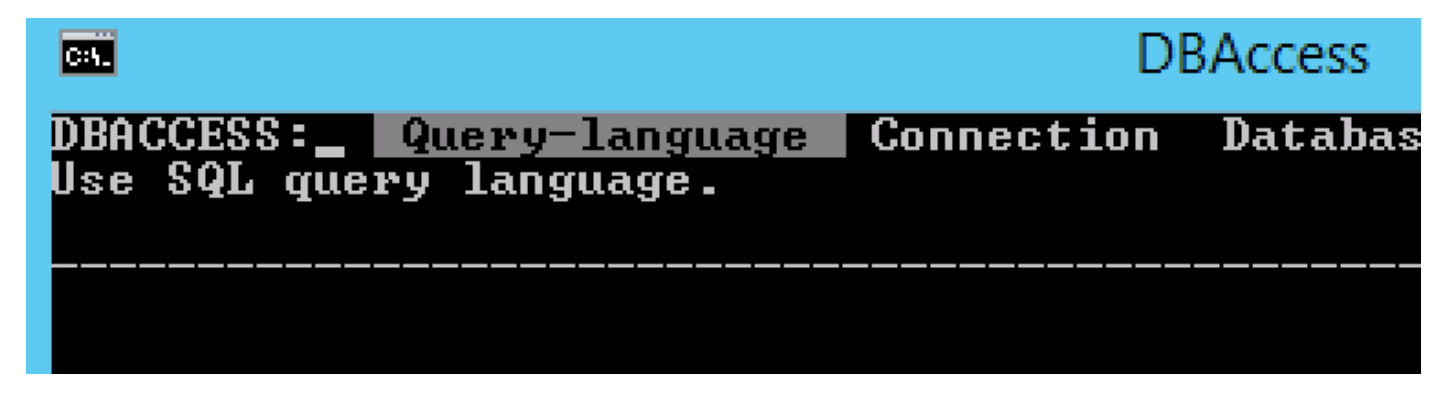

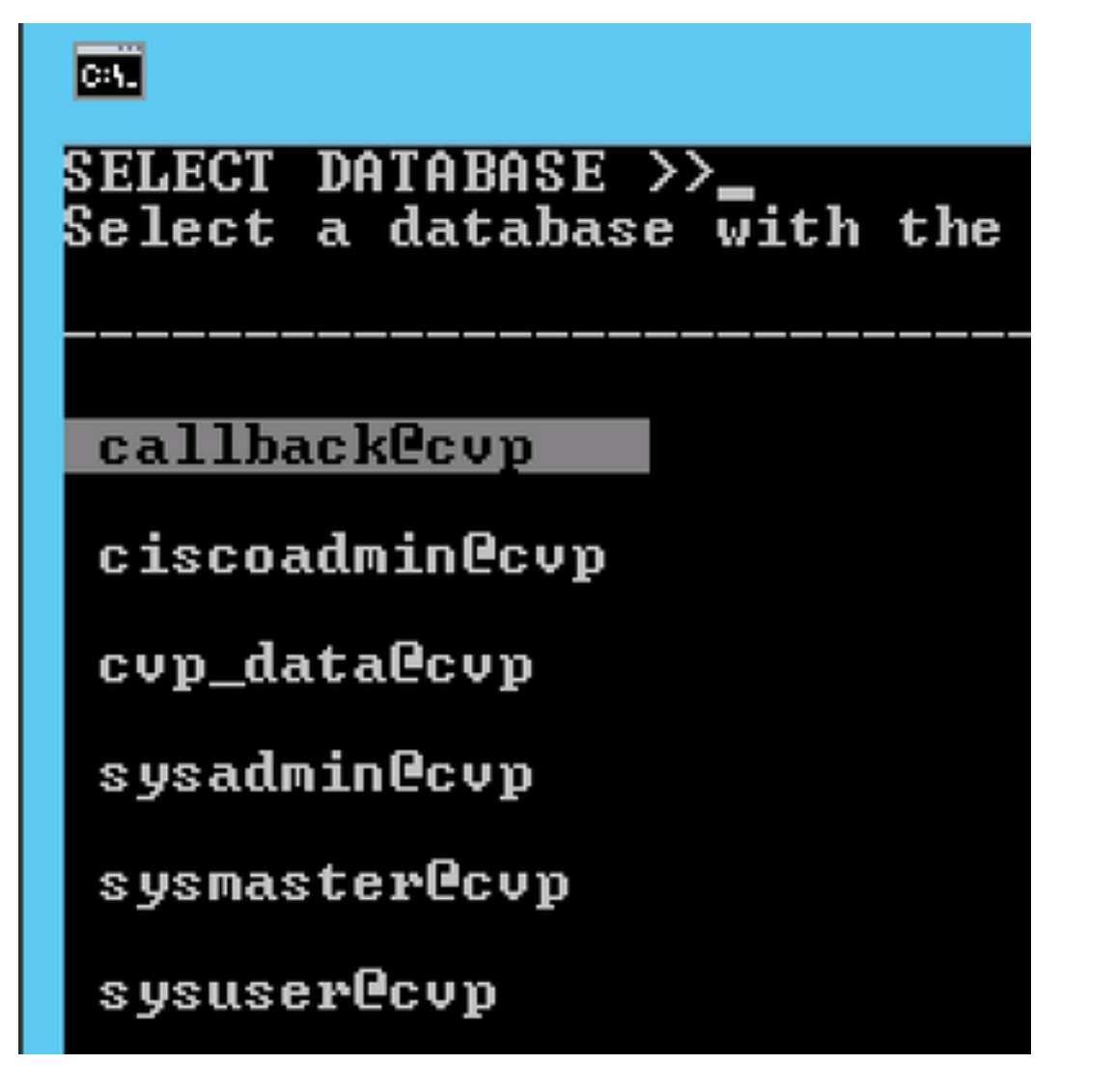

Schritt 3: Führen Sie die folgende Abfrage aus: SELECT \* FROM SYSUSERS;

Überprüfen Sie im Ergebnis, ob der <Benutzername> mit dem Benutzertyp C,R oder D vorhanden ist.

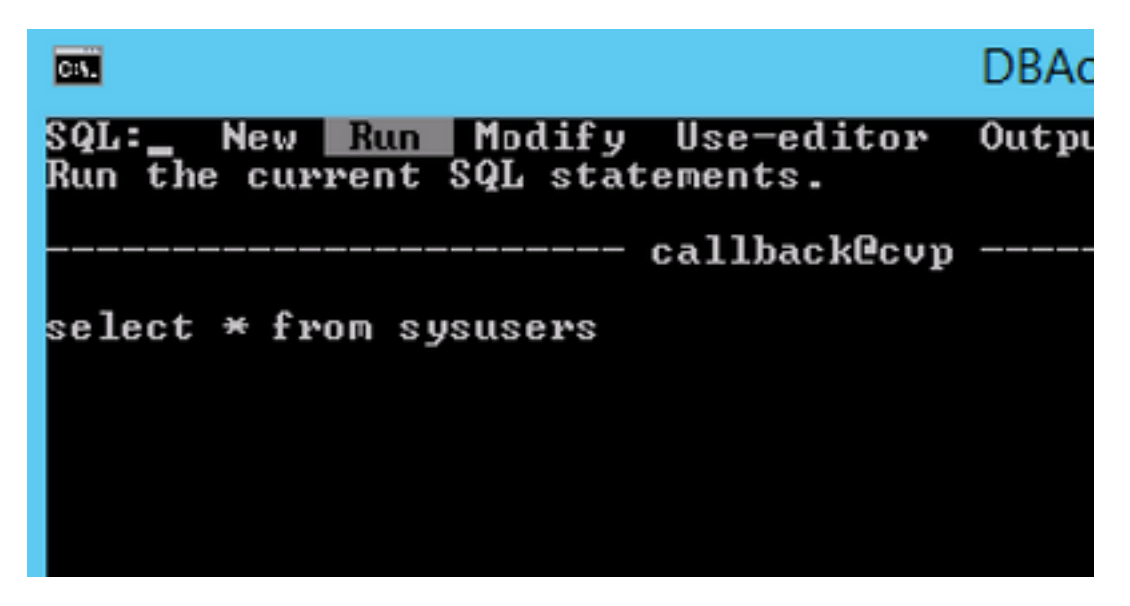

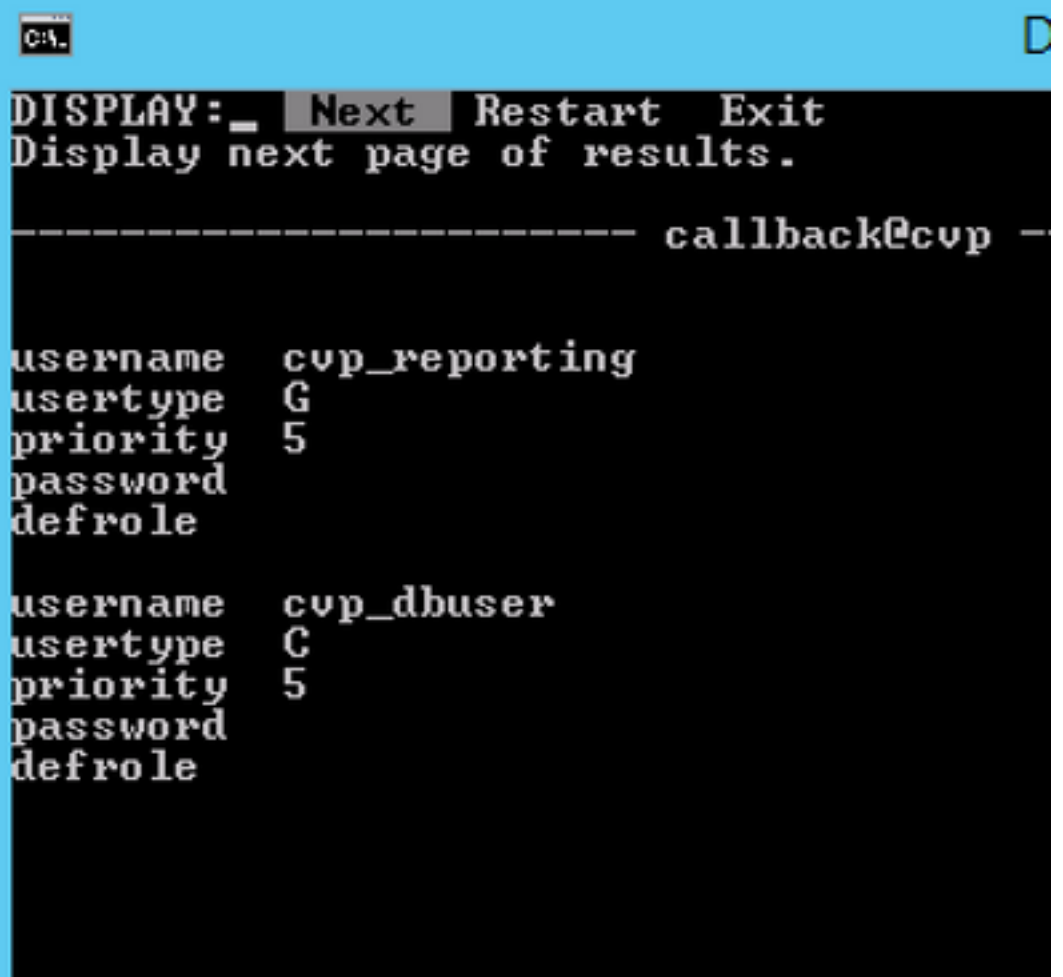

Schritt 4: Wenn diese Benutzer nicht vorhanden sind, führen Sie die folgenden Befehle aus, um den Benutzern Berechtigungen zu gewähren.

Für den Nicht-DBA-Zugriff führen Sie "GRANT CONNECT TO <username>;" aus. Für den DBA-Zugriff führen Sie "GRANT DBA TO <Benutzername>;" aus.